## **TT03**

Est-ce que j'ai le version la plus récente du Resus PC **Dashboard** 

Vous pouvez le vérifier vous-même dans le Resus PC Dashboard.

## **Comment puis-je vérifier cela?**

- 1. Assurez-vous que votre ordinateur est connecté à l'Internet.
- 2. Ouvrez le Resus PC Dashboard.
- 3. Naviguez jusqu'au **Logiciel PC**
- 4. Si la 'Version installée' a le même numéro de version que la 'Version la plus récente', votre Dashboard est complètement à jour. Ceci est également mentionné dans l'annonce 'La version la plus récente en fonction'.
- 5. Si vous ne possédez pas la version la plus récente, 'La version la plus récente' en contient une plus élevée que la 'Version installée'. Dans ce cas, effectuez une mise à jour.

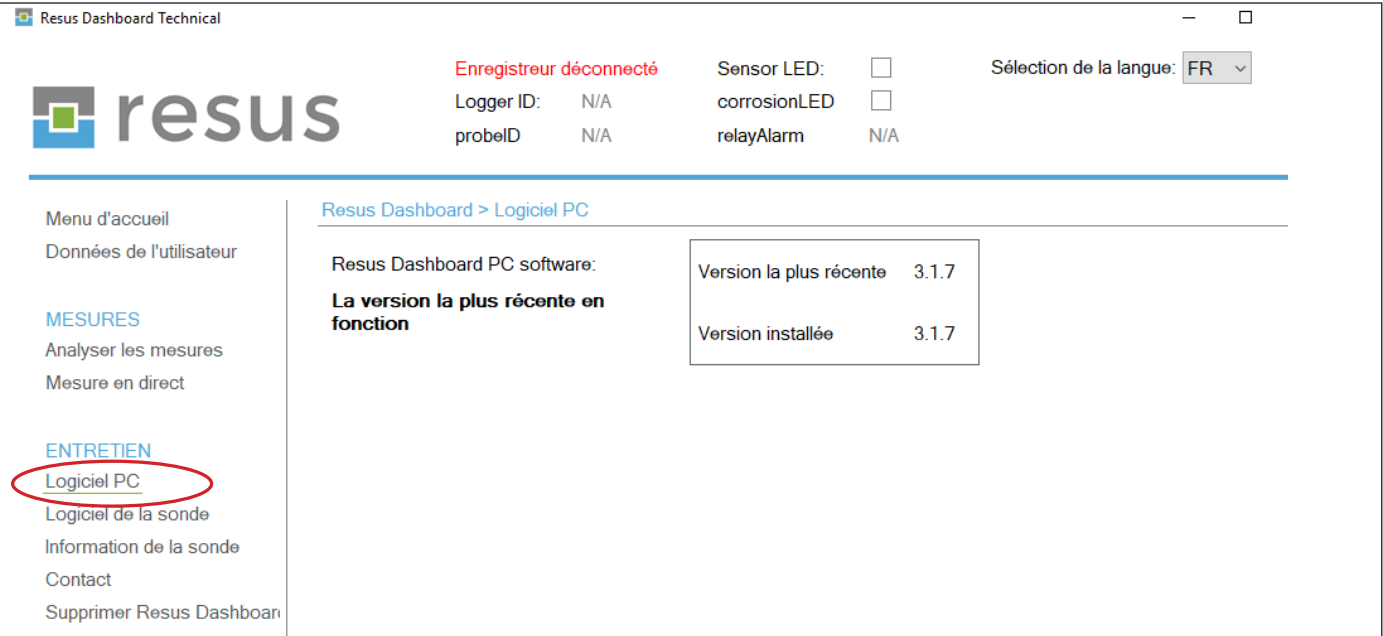

## Note importante: N'est-il pas possible d'effectuer une mise à jour éventuelle? Ensuite, supprimez le programme de votre ordinateur. Vous faites cela via 'Supprimer Resus Dashboard ' dans le Dashboard lui-même OU via Windows > Paramètres > Applications > ... Ensuite, réinstallez Dashboard de nouveau à partir de notre site www.resus.eu. Dans ce cas, vous avez toujours la version la plus récente.

## **Tips & Tricks**

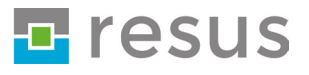